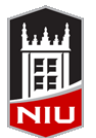

*Blackboard Getting Started Quick Guide* **Faculty Development and Instructional Design Center**

#### **Getting Started with Blackboard**

Blackboard is a course management system used campus-wide at NIU. The system allows faculty to post course materials, deliver tests and surveys, hold online discussions, and facilitate many other course-related functions.

#### **Accessing Blackboard at NIU**

- 1. Open a browser (Firefox, Chrome, Internet Explorer, or Safari)
- 2. Type *webcourses.niu.edu* in the address bar and click **Go** or press **Enter**
- 3. Type your **NIU AccountID** in the *Z-ID/AccountID* box
- 4. Type your **Password** in the *Password* box
- 5. Click the **Login** button to log in to Blackboard

#### **Requesting a Course in Blackboard**

You need to request your Blackboard course(s) each semester. You will only be able to request courses if you are the instructor of record in MyNIU.

- 1. After logging in to Blackboard, click **Tools** in the lefthand menu
- 2. Click **Blackboard Faculty Tools**
- 3. Click **My Courses** to request a course
- 4. Select the **Semester** and click the **Submit** button
- 5. Select the course(s) you would like to request and click **Request Single Section(s)** (for master courses select **Combine Sections**)
- 6. Select whether you want the course to automatically be made available to students, and specify the date you want the course available
- 7. Click the **Submit** button

**Note:** The request will be processed immediately, and you will receive a confirmation email when it is complete. The course will initially be listed as *unavailable* because it is still hidden from students.

## **Making a Course Available**

If you do not choose auto availability, you will need to make your course available manually. After the end of the semester, all courses are automatically made unavailable.

- 1. After logging in to Blackboard, select the desired course
- 2. From the *Control Panel*, click **Customization**, then click **Properties**
- 3. Under *Set Availability*, select *Yes*
- 4. Click the **Submit** button

#### **Previewing Your Course as a Student**

In order to teach with Blackboard, you need to request your Blackboard course(s) each semester, and you need to be an instructor of record to request a Blackboard course.

- 1. Log in to Blackboard and select a course from the *My Courses* module
- 2. Click the Student Preview icon, in the upper right corner of the course

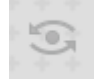

- 3. Preview the course as a student
- 4. Click the Student Preview icon again to leave the preview mode

**! Note:** Data created in preview mode, like assignment or test submissions, can be kept or deleted when you leave eview mode.

# **Remember!**

# You must request a new Blackboard course each semester

#### **Learn more!**

Tips, FAQs, and tutorials at *www.niu.edu/blackboard*

Self-Paced Blackboard I online workshop at *facdev.niu.edu/selfpacedbb1*

Ask a Question form NIU faculty and staff at *facdev.niu.edu/bbq*

#### **Creating an Announcement**

Announcements are an ideal tool for communicating timesensitive material to students, such as reminders about upcoming due dates or changes to the syllabus.

- 1. Click **Announcements** in the course menu
- 2. Click the **Create Announcement** button
- 3. On the *Create Announcement* page, enter the announcement *Subject*
- 4. Type the *Message*
- 5. Select whether the announcement is date restricted and if it is, enter *Date Restrictions*
- 6. Click the **Browse** button if you want to create a link to an area in the course
- 7. Click the **Submit** button

#### **Adding Content to a Course**

You can add content to Information, Content, or Assessments. These Content Areas exist in the *Course Menu* by default, but you can create additional content areas.

- 1. Click **Content** or **Information** in the course menu
- 2. On the *Action Bar*, click **Build Content** and select **Item** or **File** (**Item** will have an additional *Text* field while **File** only allows you to attach a file)
- 3. On the *Create Item/File* page, enter *Name* and *Text*
- 4. Click the **Browse My Computer** button to attach a file
- 5. Select *Date and Time Restrictions* if needed

#### **Adding a Teaching Assistant**

All students who enroll for a course in MyNIU will automatically be added to the Blackboard course. Teaching Assistants must be added manually.

- 1. From the *Control Panel*, click **Users and Groups**, then click **Users**
- 2. Click the **Find Users to Enroll** button
- 3. On the next page, type the individual's Account ID or click the **Browse** button to search by name
- 4. Choose the appropriate role from the dropdown menu
- 5. Click the **Submit** button

#### **Note:** You must click **Find Users to Enroll** before searching to find a user. The search fields on the *Users* page search within those students and faculty already in the course.

### **Sending Email**

Blackboard email helps you communicate with students, TAs, and others who are enrolled in the Blackboard course. Email can be sent to select students, TAs , Groups, or an entire class.

- 1. From the *Control Panel*, click **Course Tools**, then click **Send Email**
- 2. Select the *Recipients*
- 3. Enter the *Subject*
- 4. Type the *Message*
- 5. (Optional) Click **Attach a file** to attach a file in the email
- 6. Click the **Submit** button

### **Copying Content from an Old Course**

Once you have built a course in Blackboard, you can copy the materials and structure into a new course, instead of building it again from an empty course.

- 1. Request your course for the new semester
- 2. Access the older course from the *My Courses* module
- 3. From the *Control Panel*, click **Packages and Utilities**, then click **Course Copy**
- 4. Click the **Browse** button to select the *Destination Course* (a new window will open with a list of all courses in which you have Instructor access)
- 5. Select the *Course Materials* you would like to copy
- 6. Click the **Submit** button

#### **Notes:**

To copy **Assignments**, select *Grade Center Columns & Settings* in addition to the Content Areas which contain Assignments.

To copy **Tests** or **Surveys**, select *Grade Center Columns & Settings* AND *Tests, Surveys, and Pools* in addition to the Content Areas which contain Tests or Surveys.

Course Copies usually take between 5-30 minutes, and courses with large files may take longer. You will receive a confirmation email alerting you that the course copy process has been completed.